# ❑ Uso del tasto INFO (Guida Now & Next)

Il display identifica il canale corrente e lo stato di determinate impostazioni audiovideo.

La Guida Now & Next mostra le informazioni relative alla programmazione giornaliera di ogni canale TV in base all'orario di trasmissione.

- Premendo il tasto **INFO**, in alto sullo schermo verrà visualizzato un riquadro con le informazioni sul canale. Inoltre, premendo  $ENTER$  è possibile vedere i dettagli relativi al programma.
	- Scorrere con i tasti ◄, ► per visualizzare le informazioni di un determinato programma durante la visione del canale corrente.
	- Scorrere con i tasti ▲, ▼ per visualizzare le informazioni relative ad altri canali.

▶

# ❑ Memorizzazione dei canali

# **Antenna**

(In base al paese e al modello)

#### $\mathbb{C}\$  MENU $\mathbb{Z}\rightarrow$  Trasmissione  $\rightarrow$  Antenna  $\rightarrow$  ENTER $\mathbb{C}\rightarrow$

Prima che il televisore inizi la memorizzazione dei canali disponibili, è necessario specificare il tipo di sorgente del segnale collegata al televisore.

### Sintonizzazione automatica

(In base al paese e al modello)

### $\lbrack\mathfrak{m}\rbrack$  <code>MENU $\boxplus$  → Trasmissione → Sintonizzazione automatica → ENTER $\boxdot$ </code>

- N I numeri di programma assegnati automaticamente potrebbero non corrispondere ai numeri di programma effettivi o desiderati. Se un canale è stato bloccato, comparirà la schermata di inserimento del PIN.
- Sintonizzazione automatica

selezionare la sorgente antenna da memorizzare. Antenna (Antenna / Cavo / Satellite) (In base al paese e al modello):

> Selezionando Antenna, i canali vengono ricercati automaticamente e memorizzati sul televisore.

> Tipo canale (Digitale e Analogico / Digitale / Analogico): selezionare la sorgente del canale da memorizzare.

Ordinamento canali (In base al paese e al modello): selezionare il tipo di ordinamento dei canali.

#### Selezionando Cavo → Digitale e Analogico, Digitale o Analogico

- Selezione operatore (In base al paese e al modello): è possibile selezionare il fornitore di servizi via cavo.
- Mod ricerca: ricerca tutti i canali con stazioni emittenti attive e li memorizza sul televisore.
	- Selezionando Rapida, è possibile impostare manualmente i parametri Rete, ID di rete, Frequenza, Modulazione e Symbol Rate premendo il tasto sul telecomando.
- ◀ ▶ Rete: seleziona la modalità di impostazione del parametro ID di rete tra Auto e Manuale.
	- **ID di rete**: quando il parametro Rete è impostato su Manuale, è possibile configurare l'ID di rete mediante i tasti numerici.
- **Frequenza:** visualizza la frequenza per il canale (diversa per ogni nazione).
- Modulazione: visualizza i valori di modulazione disponibili.
- Symbol Rate: visualizza i valori di symbol rate disponibili.
- Opzione ricerca via cavo

(Solo in base al paese, al modello e ai canali via cavo)

Imposta ulteriori opzioni di ricerca quali frequenza e symbol rate per la ricerca di una rete via cavo.

◆ North per ogni nazione). Freq inizio / Frequenza finale.: impostare la frequenza iniziale o finale (diversa

Symbol Rate: visualizza i valori di symbol rate disponibili.

Modulazione: visualizza i valori di modulazione disponibili.

#### **Satellite**

(In base al paese, al modello e al satellite)

Selezionando Satellite, i canali vengono ricercati automaticamente e memorizzati sul televisore.

Tipo canale (Tutto / TV / Radio): Selezionare il tipo di canale da memorizzare.

Satellite: Selezionare il satellite da ricercare.

◀ ▶ Mod Scansione (Tutti i canali / Solo canali gratuiti): Selezionare una delle modalità di scansione disponibili per il satellite selezionato.

Reinizializzare: Seleziona la modalità di scansione del satellite selezionato.

Mod ricerca: Imposta Mod ricerca mediante i tasti ▲ / ▼.

# ❑ Uso del menu Canale

# ■ Elenco canali

### $[\mathbb{M}]$  <code>MENU $\hbox{III} \to \hbox{Transmissione} \to \hbox{Elenco canali} \to \hbox{ENTER}$  $\hbox{C\hskip-2.2ex\ell}$ </sup></code>

L'Elenco canali riporta i canali che il televisore visualizza premendo il tasto Channel. E' possibile visualizzare le informazioni relative ai canali, Tutto, TV, Radio, Dati/Altro, Analogico o Preferiti 1-5.

◀ ▶ Premere ► (Modalità) per cambiare la modalità canale, oppure premere ◄ (Ordinamento) per modificare l'ordine dei canali in base al numero o al nome dei canali in elenco.

Premendo il tasto CH LIST sul telecomando, verrà visualizzata la schermata Elenco canali.

#### Ordinamento canali

Numero / Nome: dispone i canali secondo il numero o il nome dei canali in elenco.

#### Modalità Canale

- Antenna: commuta su Antenna, Cavo o Satellite. (In base al paese e al modello)
- Modifica pref.: per impostare come preferiti i canali che si guardano più di frequente.
- **TEL INOTHAZIONI GELLA GILLA SUIL USO GEILA TULIZIONE IVIOGNICA PIEL**, VEGEIE  $[$  $[$  $]$  Per informazioni dettagliate sull'uso della funzione **Modifica pref.**, vedere "Modifica pref.".
	- **Preferiti 1-5:** mostra tutti i canali preferiti disposti in gruppi di cinque. Ogni gruppo è presentato in una schermata separata.
		- Il televisore visualizza i gruppi Preferiti 1-5 solo se sono stati aggiunti dei canali preferiti attraverso il menu Modifica pref..
- Tutto: mostra tutti i canali attualmente disponibili.
- TV: mostra tutti i canali TV attualmente disponibili.
- Radio: mostra tutti i canali radio attualmente disponibili.
- Dati/Altro: mostra tutti i canali MHP (Multimedia Home Platform) e altri attualmente disponibili.

◀ ▶

● Analogico: mostra tutti i canali analogici attualmente disponibili.

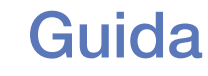

#### $[\begin{matrix}\mathbb{M}]\ \mathbb{M}\end{matrix}$  MENU $\hbox{1}\mathbb{H}\to\hbox{Transmissione}\to\hbox{Guida}\to\hbox{ENTER}$   $\hbox{1}\mathbb{H}\to\hbox{EX}$

Le informazioni EPG (Electronic Programme Guide) sono fornite dalle emittenti. Usando la programmazione fornita dalle emittenti, è possibile specificare in anticipo i programmi da visualizzare in modo da passare automaticamente al canale desiderato all'orario impostato. In base allo stato del canale, i dati relativi ai programmi potrebbero non essere disponibili o aggiornati.

- A Rosso (Nav. rapida): per la visualizzazione rapida dei programmi TV in elenco mediante i tasti ▲/▼/◄/►.
- ◀ ▶ **• B Verde (Categoria canale**): per selezionare il tipo di canali da visualizzare.
	- **G** Giallo (Gest. pianificazione): sposta i programmi prenotati in Gest. pianificazione.

## Gest. pianificazione

#### $\left(\begin{smallmatrix}\mathbb{A} \ \mathbb{B}\end{smallmatrix}\right]$  MENU $\hbox{1\mskip-4mu B} \to$  Trasmissione  $\to$  Gest. pianificazione  $\to$  ENTER $\hbox{1\mskip-4mu G}$

E' possibile impostare la visualizzazione automatica del canale desiderato all'ora prestabilita. Inoltre, è possibile visualizzare, modificare o eliminare un canale prenotato per la visione.

- Per utilizzare questa funzione, impostare per prima cosa l'orario corrente mediante la funzione Ora → Orologio nel menu Sistema.
- ◀ ▶ visualizzato il menu Pianifica visione . 1. Premere Programmazione nella schermata Gest. pianificazione . Viene
	- 2. Premere i tasti ▲/▼/◄/► per impostare ogni opzione di menu.
		- **Antenna**: selezionare il segnale di trasmissione desiderato.
		- **Canale**: selezionare il canale desiderato.
- Ripetizione: Selezionare 1 volta, Manuale, Sab~Dom, Lun~Ven o Ogni gg in base alle preferenze. Selezionando Manuale, è possibile impostare il giorno desiderato.
	- Il simbolo  $(\checkmark)$  indica il giorno selezionato.
- **Data**: è possibile impostare la data desiderata.

Questa opzione è disponibile selezionando 1 volta in Ripetizione.

- Ora inizio: è possibile impostare l'orario di inizio desiderato.
- ◀ ▶ Se si desidera modificare o annullare una programmazione, selezionarla in Gest. pianificazione. Quindi, premere ENTER<sup>e</sup> e selezionare Modifica o Elimina.

### Modifica canale

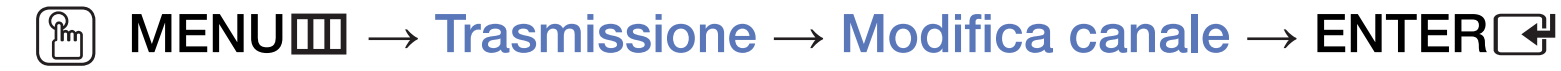

E' possibile modificare o eliminare canali.

- 1. Accedere alla schermata Modifica canale.
- 2. Premere ▲/▼ per selezionare il canale desiderato, quindi premere ENTERE. Il simbolo  $(\checkmark)$  indica il canale selezionato.

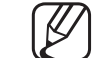

- E' possibile selezionare più di un canale.
- $\blacktriangle$ Premere nuovamente **ENTER**<sup>e</sup> per deselezionare il canale.

#### Uso dei tasti funzione e colorati con **Modifica canale**.

- A Rosso (Modifica numero): modifica l'ordine dei canali in elenco.
	- $\rightarrow$   $\mathbb{F}$  (Fatto): completa la modifica dell'ordine dei canali.
	- I canali digitali non supportano questa funzione quando **Modifica** numero canale è impostato a Disabilita. (In base al paese e al modello)
- **B** Verde (Elimina): elimina un canale dall'elenco canali.
- ◀ ▶ • C Giallo (Blocca / Sblocca): blocca un canale in modo che non possa essere selezionato e visualizzato / sblocca il canale bloccato.
	- **E Questa funzione è disponibile quando l'opzione Blocco canali è** impostata su On.
	- - Viene visualizzata la schermata di immissione del PIN. Digitare il PIN a 4 cifre. Cambiare il PIN mediante l'opzione Cambia PIN.
- **D** Blu (Seleziona tutto / Deseleziona tutto): seleziona o deseleziona tutti i canali contemporaneamente.
- 0~9 (Vai a): per accedere ai canali direttamente premendone i numeri  $(0-9)$ .
- $\bullet$   $\diamond$  (Pagina): passa alla pagina precedente o successiva.
- 日 (Strumenti): Visualizza il menu Opzione. Le voci del menu Opzione che appaiono possono variare in base allo stato e al tipo di canale.
	- Ordinamento (solo canali digitali): modifica l'elenco ordinato per numero o nome di canale.
- ◀ ▶ Antenna: selezionare il segnale di trasmissione desiderato. (In base al paese e al modello)
- Categoria: modifica la modalità canale su Tutto, TV, Radio, Dati/ Altro, Analogico, Visti di recente, Più visti. Viene visualizzata la modalità canale selezionata.
- Modifica pref.: per accedere direttamente alla schermata Modifica pref. .
- Rinomina canale (solo canali analogici): per assegnare al canale un nome, contenente al massimo cinque caratteri. Per esempio, Cibo, Golf, ecc. Questo renderà più semplice la ricerca e la selezione del canale.
- ◀ ▶ Info canale: visualizza i dettagli del canale selezionato.
	- Informazioni: visualizza i dettagli del programma selezionato.

# Modifica pref. TOOLS,

■

#### $\lfloor \frac{\mathsf{W}}{\mathsf{W}} \rfloor$  $MENUIII \rightarrow Transmissione \rightarrow Modified\,pref. \rightarrow ENTERF$

E' possibile aggiungere, modificare o eliminare canali preferiti.

- 1. Accedere alla schermata Modifica pref..
- 2. Premere ▲/▼ per selezionare il canale desiderato, quindi premere **ENTER**<sub>.</sub>
- 3. Selezionare un particolare elenco di canali preferiti tra Preferiti 1-5 premendo il tasto **B** (Mod. Prefer.), quindi premere **D** (Aggiungi). Il canale selezionato è stato aggiunto al gruppo Preferiti 1-5.
- ९७ एक समय का संस्था का संस्था का संस्कृत का संस्था का संस्था का संस्था का संस्था का संस्था का संस्था का संस्<br>संस्कृति का संस्कृति का संस्कृति का संस्कृत का संस्कृत का संस्कृत का संस्कृत का संस्कृत का संस्कृत का संस्कृत  $\mathbb{Z}$  E' possibile aggiungere lo stesso canale a più gruppi di canali Preferiti  $1 - 5$ .

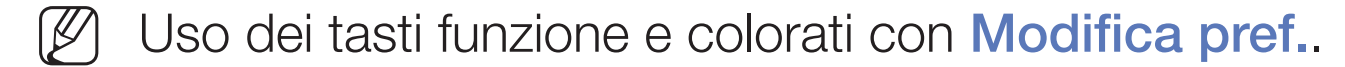

- A Rosso (Categoria / Cambia ordine)
	- Categoria: modifica la modalità canale su Tutto, TV, Radio, Analogico, Dati/Altro, Visti di recente, Più visti. Viene visualizzata la modalità canale selezionata.
	- Cambia ordine: modifica l'ordine dei canali preferiti.
	- $-\Box$  (Fatto): completa la modifica dell'ordine dei canali.

- **B** Verde (Mod. Prefer.): modifica l'elenco dei preferiti tra Preferiti 1-5.
- **G** Giallo (Seleziona tutto / Deseleziona tutto): seleziona o deseleziona tutti i canali contemporaneamente.
- **D** Blu (Aggiungi / Elimina)
	- Aggiungi: aggiunge i canali selezionati ai gruppi Preferiti 1-5.
	- Elimina: elimina i canali preferiti dai gruppi Preferiti 1-5.

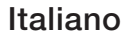

- 0~9 (Vai a): per accedere ai canali direttamente premendone i numeri  $(0-9)$ .
- $\Diamond$  (Pagina): passa alla pagina precedente o successiva.
- T (Strumenti): visualizza il menu Opzione. Le voci del menu Opzione che appaiono possono variare in base allo stato e al tipo di canale.
	- Copia in Preferiti: modifica i canali preferiti selezionati nei gruppi Preferiti 1-5.
	- Rinomina preferiti: per assegnare il nome preferito al canale.
- ◀ ▶ paese e al modello) – Antenna: selezionare il segnale di trasmissione desiderato. (In base al
	- Modifica canale: per accedere direttamente alla schermata Modifica canale.
	- Informazioni: visualizza i dettagli del programma selezionato.

# ❑ Blocco programma

### ■ Blocco programma

(in base alla nazione)

#### $\lbrack\mathbb{A}\rbrack$  MENU $\boxplus\rightarrow$  Trasmissione  $\rightarrow$  Blocco programma  $\rightarrow$  ENTER $\boxdot$

Mediante l'inserimento di un PIN a 4 cifre, questa funzione impedisce a utenti non autorizzati, per esempio i bambini, di guardare programmi non adatti. Se il canale selezionato è bloccato, comparirà il simbolo " $\cap$ ".

◆ ● △ A Le opzioni del menu **Blocco programma** variano in base al paese e al → → modello.

**Blocco canali** 

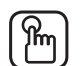

#### $\mathbb{R}$  MENU $\mathbb{Z}$  → Trasmissione  $\rightarrow$  Blocco canali  $\rightarrow$  ENTER $\mathbb{R}$

Per bloccare i canali nel menu Canale e impedire a utenti non autorizzati, per esempio i bambini, di guardare programmi non adatti.

◀ ▶

Italiano

 $[\mathscr{D}]$  Disponibile solo quando **Sorgente** è impostata su TV.

# ❑ Altre funzioni

# Impostazioni canale

 $\textcircled{k}$  MENU $\text{I\!I\!I} \rightarrow \text{Transmissione} \rightarrow \text{Impostazioni canale} \rightarrow \text{ENTER}$ 

#### ● Paese (area)

(In base al paese e al modello)

Selezionare la nazione in modo che il televisore possa sintonizzare correttamente e in modo automatico i vari canali.

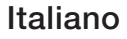

#### **Sintonia Manuale**

Per la ricerca manuale di un canale e la sua memorizzazione sul televisore.

- Se un canale è stato bloccato, comparirà la schermata di inserimento del PIN.
- In base alla sorgente del canale potrebbe essere supportata la funzione Sintonia Manuale.
- entranti nell'elenco canali. ● Sintonizzazione canale digitale: per la ricerca manuale di un canale digitale e la sua memorizzazione sul televisore. Premere il tasto Nuovo per cercare canali digitali. Al termine della ricerca, i canali vengono
	- Selezionando Antenna → Antenna: Canale, Frequenza, Larg. di banda
	- Selezionando Antenna → Cavo: Frequenza, Modulazione, Symbol Rate
- Sintonizzazione canale analogico: esegue la ricerca di un canale analogico. Premere Nuovo per cercare canali regolando Programma, Sistema colore, Sistema audio, Canale, Cerca.
	- Modalità Canale
		- P (modalità programma): Una volta completata la sintonizzazione, alle emittenti della propria area viene assegnato un numero compreso tra P0 e P99. In questa modalità, è possibile selezionare un canale digitandone il numero corrispondente.
- ◀ ▶ due modalità permettono di selezionare un canale digitando il – C (modalità canale antenna) / S (modalità canale cavo): Queste numero assegnato per ogni stazione via etere o canale via cavo.
	- Satellite (In base al paese e al modello): Esegue la ricerca di un canale satellitare. Premere Ricerca per cercare canali regolando Transponder, Mod Scansione, Ricerca rete.

#### **Sintonia fine**

(solo canali analogici)

Se tuttavia il segnale risulta debole o distorto, sintonizzare il canale manualmente.

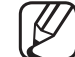

I canali per i quali è stata eseguita la sintonia fine sono contrassegnati con un asterisco "\*".

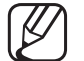

- Per reimpostare la sintonia, selezionare Reset.
- Trasferimento elenco canali

(In base al paese e al modello)

 $\left\{\begin{array}{ccc} \begin{array}{ccc} \begin{array}{ccc} \text{111 V43C} & \text{111 V43C} & \text{111 V43C} & \text{111 V43C} & \text{111 V43C} & \text{111 V43C} & \text{111 V43C} & \text{111 V43C} & \text{111 V43C} & \text{111 V43C} & \text{111 V43C} & \text{111 V43C} & \text{111 V43C} & \text{111 V43C} & \text{111 V43C} & \text{111 V43C} & \text{1$ Importa o esporta la mappatura dei canali. Collegare un dispositivo di memoria USB per utilizzare questa funzione.

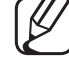

Viene visualizzata la schermata di immissione del PIN. Digitare il PIN a 4 cifre.

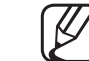

- I file system supportati sono FAT ed exFAT.
- Elimina profilo operatore CAM: selezionare l'operatore CAM da eliminare. (In base al paese e al modello)

● Sistema satellit. (In base al paese e al modello)

Configurare le impostazioni per il proprio dispositivo satellitare

- Viene visualizzata la schermata di immissione del PIN. Digitare il PIN a 4 cifre.
- 
- Per reimpostare Sistema satellit., selezionare Azzera tutte le impostazioni.

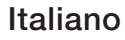

# Sottotitoli TOOLS,

■

#### $\lfloor \frac{\mathsf{W}}{\mathsf{W}} \rfloor$ MENUI → Trasmissione → Sottotitoli → ENTER<sup>e</sup>

Utilizzare questo menu per impostare la modalità Sottotitoli.

- Sottotitoli: attiva e disattiva i sottotitoli.
	- Modalità sottotitoli: imposta la modalità dei sottotitoli.
		- Se il programma in visione non supporta la funzione **Non udenti**, l'opzione Normale si attiva automaticamente anche se è stata selezionata la modalità Non udenti.
- ◆ Lingua Sottotitoli: imposta la lingua dei sottotitoli.
	- Le lingue disponibili possono variare in base alla trasmissione.
	- - La lingua predefinita è l'inglese, nel caso in cui la trasmissione non supporti la lingua selezionata.
- Sottotitoli principali: imposta i sottotitoli principali.
- Sottotitoli secondari: imposta i sottotitoli secondari.

# Modifica numero canale (In base al paese e al modello)

 $\textcircled{f}$  MENU $\text{I\hspace{-.1em}I\hspace{-.1em}I} \rightarrow$  Trasmissione  $\rightarrow$  Modifica numero canale  $\rightarrow$  ENTER $\textcircled{f}$ 

Usare questa funzione per cambiare il numero del canale. Modificando il numero del canale, le informazioni relative al canale non verranno aggiornate automaticamente.

# **Opzioni audio**

(In base al paese e al modello)

 $[\begin{smallmatrix}\mathbb{B}\end{smallmatrix}]$  MENU $\hbox{III}\to \hbox{Transmissione}\to \hbox{Opzioni audio}\to \hbox{ENTER}$   $\hbox{C\hskip-2.2pt P}$ 

### ● Lingua audio TOOLS日

Cambia la lingua predefinita per l'audio.

Lingua audio / Audio principale / Audio secondario: queste opzioni consentono di impostare l'audio principale e secondario.

Le lingue disponibili possono variare in base alla trasmissione.

#### **Formato audio**

(In base al paese e al modello)

Quando l'audio è generato sia dall'altoparlante principale sia dal ricevitore, potrebbe prodursi un effetto eco a causa della diversa velocità di decodifica dei due dispositivi. In questo caso, attivare la funzione Altoparlante TV.

- L'opzione **Formato audio** può essere diversa in base all'emittente. L'audio Dolby Digital 5.1 CH è disponibile solo quando viene collegato un altoparlante esterno mediante cavo ottico.
- Questa funzione gestisce il flusso audio per l'opzione AD (Audio Description), **Descrizione audio** (non disponibile in tutte le nazioni) nel caso sia trasmesso insieme all'Audio principale dall'emittente.

Descrizione audio: attiva/disattiva la funzione Descrizione audio.

Volume: regola il volume della descrizione audio.

# **Lingua Teletext**

(In base al paese e al modello)

 $\left(\begin{smallmatrix}\mathbb{R}\ \mathbb{m}\end{smallmatrix}\right|\mathbb{M}$ ENU $\hbox{\rlap{1}\hskip 1.2pt B}$   $\to$  Trasmissione  $\to$  Lingua Teletext  $\to$  ENTER $\hbox{\rlap{1}\hskip 1.2pt C}\hskip-1.5pt$ 

### ● Lingua Teletext

- La lingua predefinita è l'inglese, nel caso in cui la trasmissione non supporti la lingua selezionata.
- Teletext principale / Teletext secondario
	-
- ◀ ▶ supportate in alcune nazioni. Teletext principale e Teletext secondario potrebbero non essere

# **Testo digitale**

(solo RU)

## $[\mathbb{A}]$  <code>MENU $\hbox{I\hspace{-.1em}I\hspace{-.1em}I} \to$  Trasmissione  $\to$  Testo digitale  $\to$  ENTER $\hbox{I\hspace{-.1em}I\hspace{-.1em}I}$ </code>

Se il programma è trasmesso con testo digitale, questa funzione è attivata.

◀ ▶ consente l'interazione tra utente ed emittente in vari campi quali VOD (Video- $[\mathscr{Y}]$  MHEG (Multimedia and Hypermedia Information Coding Experts Group) Uno standard internazionale per i sistemi di codifica dei dati multimediali e ipermediali. E' un sistema più complesso rispetto al formato MPEG in quanto include collegamenti a dati ipermediali come immagini fisse, character service, animazione, grafica e file video, oltre ai dati multimediali. La tecnologia MHEG On-Demand), ITV (Interactive TV), EC (Electronic Commerce), tele-education, tele-conferencing, librerie digitali e giochi in rete.

### Interfaccia comune

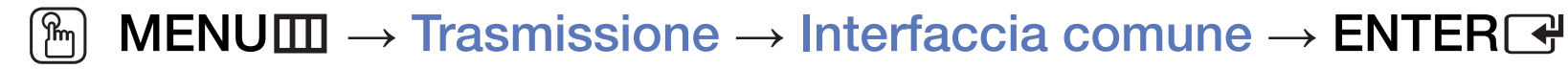

(In base al paese e al modello)

- Menu CI: questa modalità permette all'utente di accedere al menu del modulo CAM. Selezionare il Menu CI in base alla scheda CI.
- Transcodifica video fotocamera: è possibile configurare le impostazioni di transcodifica del codec video automaticamente dal modulo CAM. Impostare l'opzione su **Off** per non utilizzare tale funzione.
- 
- ◀ ▶ N E' necessario utilizzare un modulo CAM in grado di supportare la transcodifica del codec video.
- Info sull'applicazione: visualizza le informazioni sul modulo CAM inserito nell'alloggiamento CI e sulla "SCHEDA CI o CI+" inserita nel modulo CAM. E' possibile installare il modulo CAM in qualsiasi momento, a televisore acceso o spento.
	- 1. L'acquisto del modulo CI CAM può essere fatto presso il rivenditore locale o via telefono.
	- 2. Inserire saldamente la "SCHEDA CI o CI+" nel modulo CAM nella direzione indicata dalla freccia.
- ◀ ▶ (Common Interface), nella direzione indicata dalla freccia, in modo che sia 3. Inserire il modulo CAM con la "SCHEDA CI o CI+" nell'alloggiamento CI parallela all'alloggiamento.
	- 4. Verificare la visione dell'immagine su un canale a segnale criptato.

# ❑ Modifica della modalità immagine preimpostata

# Modalità immagine TOOLS,

 $\textcircled{f}$  MENU $\textcircled{f}$  → Immagine → Modalità immagine → ENTER $\textcircled{f}$ 

Selezionare il tipo di immagine preferita.

- Quando si collega un PC, è possibile modificare solo i valori dell'opzione Entertainment e Standard.
- **Dinamica:** adatta per un ambiente illuminato.
- ◆ Standard: adatta per condizioni di luce normali.
	- **Naturale** (In base al modello): adatta per ridurre l'affaticamento della vista.
	- Film: adatta per la visione di film in un ambiente poco illuminato
	- Entertainment: adatta per la visione di film e giochi.

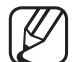

■

Disponibile solo quando si collega un PC.
# ❑ Regolazione delle impostazioni dell'immagine

# ■ Retroilluminazione / Contrasto / Luminosità / Nitidezza / Colore / Tinta (V/R)

Il televisore dispone di varie impostazioni che consentono di controllare la qualità dell'immagine.

**NOTA** 

- In modalità analogica **TV, Est., AV** del sistema PAL, la funzione **Tinta (V/R)** non è disponibile. (In base al paese e al modello)
- ◆ Quando si collega un PC, è possibile modificare solo le opzioni Retroilluminazione, Contrasto, Luminosità e Nitidezza.
	- Le impostazioni possono essere modificate e memorizzate per ogni dispositivo esterno collegato al televisore.
	- Riducendo la luminosità delle immagini si riduce anche il consumo energetico.

### ■ Formato immagine

#### $\lbrack\mathfrak{m}\rbrack$  MENU $\boxplus\rightarrow$  Immagine → Formato immagine → ENTER $\boxdot$

Impostare le varie opzioni immagine quali il formato e il rapporto.

- Le voci disponibili variano in base alla modalità selezionata.
- In base al tipo di sorgente di ingresso, le opzioni relative al formato immagine possono variare.
- ◀ ▶ di utilizzare la modalità 16:9 nella maggior parte dei casi. ● Formato immagine TooLs月: Anche il ricevitore via cavo/satellitare potrebbe disporre di un proprio set di formati immagine. Tuttavia, si consiglia vivamente

Auto Wide: regola automaticamente il formato immagine in 16:9.

16:9: imposta l'immagine in modalità 16:9 wide.

Wide Zoom: ingrandisce il formato immagine a oltre 4:3.

Regola la Posizione mediante i tasti ▲, ▼.

Zoom: ingrandisce il formato 16:9 wide per adattarlo alle dimensioni verticali dello schermo.

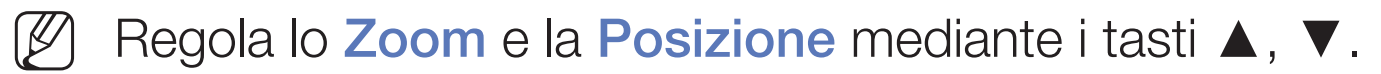

4:3: imposta l'immagine alla modalità base (4:3).

**THING AND AN INSIGNAL CONSUMER IN A CONSUMER CONSUMER AND AN INCREASE AND AN INCREASE AND AN INCREDIBLY A CONSUMER AND A CONSUMER AND A CONSUMER AND A CONSUMER AND A CONSUMER AND A CONSUMER AND A CONSUMER AND A CONSUMER A** Non visualizzare a lungo trasmissioni in formato 4:3. Le tracce di bordi sulla parte sinistra, destra e centrale dello schermo potrebbero causare immagini residue (bruciatura dello schermo), un fenomeno non coperto dalla garanzia.

> Adatta a schermo: utilizzare questa funzione per visualizzare l'immagine completa senza ritagli con segnali HDMI (720p/1080i/1080p) o Comp. (1080i/1080p) (In base al modello).

Freddo: Ingrandisce o riduce verticalmente e/o orizzontalmente le immagini 16:9. L'immagine ingrandita o ridotta può essere spostata verso sinistra, destra, su e giù.

Italiano

- Zoom/Posizione: per regolare il formato immagine e la posizione. Disponibile solo in modalità Zoom.
- Posizione: regola la posizione dell'immagine. Disponibile solo in modalità Adatta a schermo o Wide Zoom.

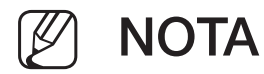

- Dopo aver selezionato **Adatta a schermo** in HDMI (1080i/1080p) o Comp. (1080i/1080p), potrebbe essere necessario centrare l'immagine sullo schermo (In base al modello):
	- 1. Selezionare Posizione. Premere ENTER<sub>E.</sub>
	- 2. Premere il tasto ▲, ▼, ◄ o ► per spostare l'immagine.
- Per ripristinare la posizione precedente alla regolazione, selezionare Reset nella schermata Posizione. L'immagine verrà impostata secondo la posizione predefinita.
- ◆ Usando la funzione Adatta a schermo con un ingresso HDMI 720p, 1 riga verrà tagliata in alto, in basso, a sinistra e a destra come nella funzione di overscan.
	- **Dimens schermo 4:3:** disponibile solo quando il formato immagine è impostato su Auto Wide. E' possibile impostare il formato immagine su 4:3 WSS (Wide Screen Service) o sul formato originale. Ogni paese europeo ha propri formati immagine.

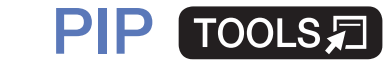

■

#### $|\,\,\uparrow\,\parallel$  $MENUIII \rightarrow Immag$ ine  $\rightarrow$  PIP  $\rightarrow$  ENTER $\rightarrow$

Permette la visualizzazione contemporanea di un canale TV e di una sorgente video esterna. Per esempio, se il ricevitore via cavo è collegato alla presa Cable In, è possibile utilizzare la funzione PIP per guardare i programmi dal ricevitore e un film da un lettore Blu-ray collegato alla presa HDMI In. La funzione PIP non funziona nella stessa modalità.

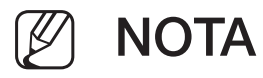

- ◆ Spegnendo il televisore durante la visione in modalità PIP, la finestra PIP scomparirà.
	- L'immagine nella finestra PIP potrebbe apparire leggermente innaturale quando si usa la schermata principale per visualizzare un videogame o il karaoke.

#### ● Impostazioni PIP

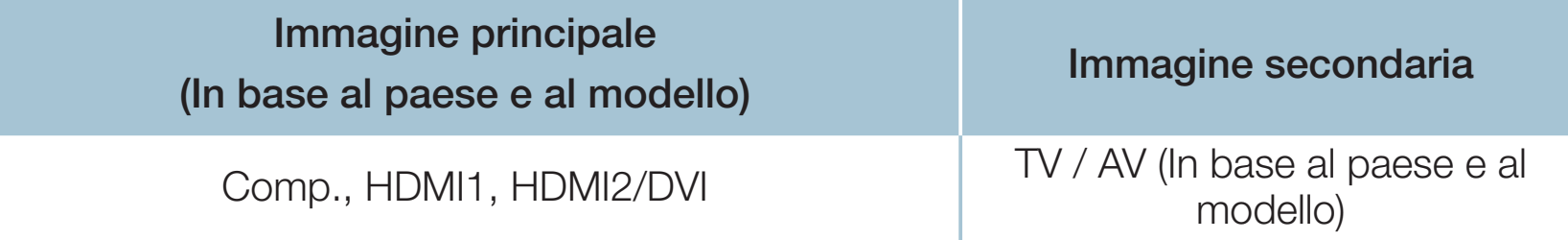

- **PIP:** attiva/disattiva la funzione PIP.
- Antenna (In base al paese e al modello): Selezionare la sorgente per la schermata secondaria.
- Canale: selezionare il canale per la finestra secondaria.
- ◆ Dim. (□ / □): selezionare la dimensione dell'immagine secondaria.
	- **Posizione (** $\Box$  **/**  $\Box$  /  $\Box$ ): selezionare la posizione dell'immagine secondaria.
	- Selezione audio: selezionare l'audio della modalità PIP.

# ❑ Modifica delle Opzioni immagine

### Impostazioni avanzate

 $\lbrack\mathfrak{m}\rbrack$  <code>MENU $\boxplus$  → Immagine → Impostazioni</code> avanzate  $\rightarrow$  <code>ENTER $\textcolor{red}{\textbf{C}}$ strangles</code>

(disponibile in modalità Standard / Film)

E' possibile regolare le impostazioni dello schermo incluso colore e contrasto.

- Quando si collega un PC, è possibile modificare solo i valori dell'opzione Bilan bianco e Gamma.
- ◀ ▶ Contrasto dinamico: per regolare il contrasto dello schermo.
	- **Tonalità nero**: selezionare il livello di nero per regolare la profondità dello schermo.
	- Incarnato: regola il tono dell'incarnato.
- Solo modalità RGB: visualizza il colore Rosso, Verde e Blu per regolare in modo preciso la sfumatura e la saturazione.
- Spazio colore: regolare l'intervallo dei colori disponibili per creare l'immagine.
- Bilan bianco: regola la temperatura del colore dell'immagine per rendere bianchi gli elementi di colore bianco e fare apparire l'intera immagine più naturale.

R-Offset / G-Offset / B-Offset: regola l'intensità di ogni colore (rosso, verde, blu).

◆ DIU). R-Gain / G-Gain / B-Gain: regola la luminosità di ogni colore (rosso, verde, blu).

Reset: ripristina il valore Bilan bianco alle impostazioni predefinite.

- Gamma: utilizzare questa opzione per regolare l'intensità dei colori primari.
- Illuminazione moto: consente di ridurre il consumo di energia regolando la luminosità.

◀ ▶

- Disponibile solo in modalità Standard.
- 

Quando si modifica il valore Retroilluminazione, Luminosità oppure Contrasto, la funzione Illuminazione moto verrà impostata su Off.

Italiano

## **Opzioni immagine**

- $\lbrack\mathfrak{m}\rbrack$  MENU $\boxplus\rightarrow$  Immagine  $\rightarrow$  Opzioni immagine  $\rightarrow$  ENTER $\boxdot$
- Quando si collega un PC, è possibile modificare solo i valori dell'opzione Toni colore.
- Toni colore
	- Le opzioni **Caldo1** e **Caldo2** sono disattive quando la modalità immagine è impostata su Dinamica.
	-
- ◀ ▶ dispositivo esterno collegato al televisore. Le impostazioni possono essere modificate e memorizzate per ogni
	- Vista pulita digitale: se il segnale ricevuto dal televisore è debole, è possibile attivare la funzione Vista pulita digitale per ridurre i disturbi statici e l'effetto 'ghosting' sullo schermo.

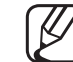

N Se il segnale è debole, selezionare una delle altre opzioni disponibili fino a ottenere la migliore qualità visiva.

Visualiz automatica: quando si cambia canale analogico, visualizza l'intensità del segnale.

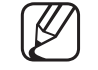

- Disponibile solo per i canali analogici.
- Premendo il tasto **INFO** viene visualizzata la barra di intensità del segnale.
- La barra di colore verde indica che si sta ricevendo il miglior segnale possibile.
- **Filtro disturbo MPEG**: riduce il disturbo MPEG per una migliore qualità delle immagini.
- ◀ ▶ per regolare la profondità dell'immagine. Livello di nero HDMI: consente di selezionare il livello di nero dello schermo

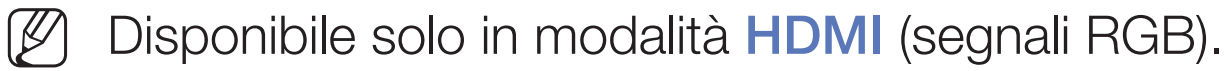

- Modalità Film: il televisore può essere impostato per rilevare ed elaborare automaticamente i segnali dei film provenienti da tutte le sorgenti collegate e per regolare l'immagine in modo da ottenere una visualizzazione ottimale.
	- Disponibile in modalità TV e in modalità ingresso esterno in grado di supportare SD (480i / 576i) e HD (1080i), tranne che in modalità PC.

◀ ▶

Se lo schermo non appare naturale, utilizzare una delle seguenti opzioni Off / Auto1 / Auto2 in Modalità Film.

- **Motion Plus** (In base al paese e al modello): Elimina la perdita di definizione e di fluidità dalle scene in rapido movimento. Selezionando Personalizza è possibile configurare manualmente Riduz distorsioni e Riduz vibrazioni e impostare Movimento nitido LED su On per ottenere immagini LED più nitide. Per tornare alle impostazioni predefinite, selezionare Reset.
	- Questa funzione è disponibile solo su alcuni modelli in specifiche aree geografiche.
	- Quando Movimento nitido LED è impostata su On, lo schermo appare più scuro rispetto a quando l'opzione è impostata su Off.
- ◆ △ △ △ ① Se l'opzione Movimento nitido LED è impostata su On con segnale video a 60 Hz, la schermata potrebbe sfarfallare.
- Movimento nitido LED (In base al paese e al modello): elimina l'effetto "trascinamento" dalle scene in rapido movimento per offrire una visione più nitida delle immagini.
	-
- Risulta disattiva quando la Modalità immagine è impostata su Naturale.

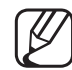

Quando si esegue la funzione Movimento nitido LED lo schermo potrebbe scurirsi leggermente.

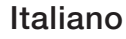

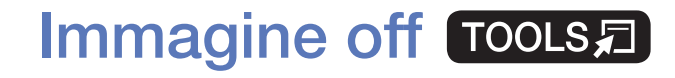

■

# **<u>MENUm</u>** → Immagine → Immagine off → ENTER  $\rightarrow$

La schermata viene disattivata ma l'audio resta attivo. Per attivare lo schermo premere un tasto qualsiasi ad eccezione dei tasti Power e Volume.

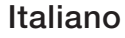

### Reimposta immagine

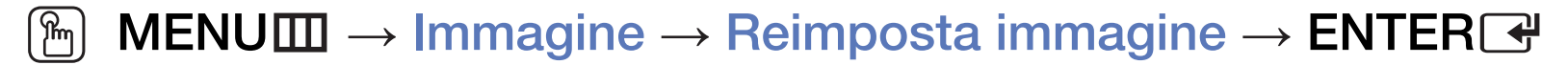

Ripristina la modalità corrente delle immagini ai valori predefiniti.

Italiano

# ❑ Modifica della modalità audio preimpostata

# Modalità audio

- $[\begin{smallmatrix}\mathbb{S}\mathbb{N}\end{smallmatrix}]$  MENU $\hbox{III}\to \hbox{Suono}\to \hbox{Modalità}$  audio  $\to$  ENTER $\hbox{I\hskip-2.8pt C\hskip-2.8pt B\hskip-2.8pt T}$
- **Standard**: seleziona la modalità audio normale.
- **Musica:** enfatizza la musica rispetto alle voci.
- Film: offre la migliore qualità audio per la visione di film.
- **Voce cristallina:** enfatizza le voci rispetto ad altri suoni.
- ◀ ▶ Amplificazione: aumenta l'intensità delle alte frequenze per offrire alle persone con deficit uditivo un ascolto migliore.
	- Se Seleziona altoparlante è impostata su Altoparlante esterno, l'opzione Modalità audio risulterà disabilitata.

# ❑ Regolazione delle impostazioni audio

## **Effetto audio**

(solo modalità audio standard)

#### $[\hat{}^{\rm m}_\mathbb{M}]$  MENU $\hbox{III}\to \hbox{Suono}\to \hbox{Eftetto}$  audio  $\to \hbox{ENTER}$

### **DTS TruSurround**

Questa funzione produce un audio virtuale 5.1 CH surround attraverso una coppia di altoparlanti con tecnologia HRTF (Head Related Transfer Function).

## ◆ DTS TruDialog

Questa funzione permette di incrementare l'intensità della voce rispetto alla musica di sottofondo o agli effetti audio in modo che sia possibile udire meglio i dialoghi durante la visione di un programma.

#### **Equalizzatore**

Utilizzare la funzione Equalizzatore per personalizzare le impostazioni audio di ogni altoparlante.

Bilanciam.: controlla il bilanciamento degli altoparlanti sinistro e destro.

100Hz / 300Hz / 1kHz / 3kHz / 10kHz (Regolazione larghezza di banda): regola il livello di specifiche frequenze di banda.

Reset: ripristina l'equalizzatore alle impostazioni predefinite.

◀ ▶ Se Seleziona altoparlante è impostata su Altoparlante esterno, l'opzione Effetto audio risulterà disabilitata.

### Impostazioni altoparlanti

#### $\lbrack\mathbb{A}\rbrack$  MENU $\boxplus\rightarrow$  Suono  $\rightarrow$  Impostazioni altoparlanti  $\rightarrow$  ENTER $\boxdot$

### ● Seleziona altoparlante TOOLS日

A causa delle differenze di velocità nella decodifica tra l'altoparlante principale e il ricevitore audio, è possibile avvertire un effetto eco. In questo caso, impostare il televisore su Altoparlante esterno.

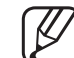

◆ SONO IIMItate. Quando l'opzione Seleziona altoparlante è impostata su Altoparlante esterno, i tasti volume e MUTE non funzionano e le impostazioni audio sono limitate.

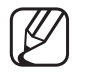

Quando Seleziona altoparlante è impostata su Altoparlante esterno.

- Altoparlante TV: off, Altoparlante esterno: on
- 
- $[\mathscr{D}]$  Quando Seleziona altoparlante è impostata su Altoparlante TV.
	- Altoparlante TV: on, Altoparlante esterno: on

N In mancanza di segnale video entrambi gli altoparlanti saranno disattivi.

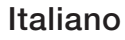

#### **Volume auto**

Per equalizzare il volume di ogni canale, impostare su Normale.

Notte: questa modalità fornisce una migliore esperienza audio rispetto alla modalità Normale, escludendo quasi ogni rumore. Utile nelle ore notturne.

- Per poter regolare il volume del dispositivo sorgente collegato al televisore, sul TV impostare **Volume auto** su **Off**. In caso contrario, potrebbe non essere possibile regolare il volume del dispositivo sorgente.
- Tipo di installazione TV
- ◆ **Piedistallo** per ottimizzare l'audio del televisore automaticamente. Indicazione del tipo di installazione TV. Scegliere tra **Mont. a parete** e

### Impostazioni supplementari

- $\lbrack\mathbb{A}\rbrack$  MENU $\boxplus\rightarrow$  Suono → Impostazioni supplementari → ENTER $\boxdot$
- Livello audio DTV (solo canali digitali): Questa funzione permette di ridurre la disparità di un segnale vocale (uno dei segnali ricevuti durante una trasmissione TV digitale) a un determinato livello.
	-
- In base al tipo di segnale trasmesso, MPEG / HE-AAC può essere regolato tra -10dB e 0dB.

◀ ▶

Per aumentare o diminuire il volume, regolare rispettivamente tra 0 e -10.

Uscita audio digit.: l'uscita audio digitale fornisce un audio digitale riducendo le interferenze agli altoparlanti e ai vari dispositivi digitali connessi, come ad esempio un lettore DVD.

Formato audio: è possibile selezionare il formato di uscita audio digitale desiderato. Il formato di uscita audio digitale disponibile può variare in base alla sorgente di ingresso.

Il collegamento di altoparlanti a 5.1CH in una impostazione Dolby Digital massimizza l'esperienza audio 3D.

◀ ▶ video che possono verificarsi durante la visione del televisore o di un video Ritardo audio: usata per correggere i problemi di sincronizzazione audioe l'ascolto di audio digitale da un dispositivo esterno, come ad esempio un ricevitore AV (0ms ~ 250ms).

- Comp Dolby Digital: questa funzione riduce al minimo la disparità tra il segnale dolby digital e quello vocale (per es. audio MPEG, HE-AAC, audio ATV)
	- Selezionare Line per ottenere un audio dinamico e RF per ridurre la differenza tra i suoni alti e bassi durante le ore notturne.

Line: impostare il livello di uscita dei segnali maggiori o minori di -31dB (riferimento) su -20dB o -31dB.

RF: impostare il livello di uscita dei segnali maggiori o minori di -20dB (riferimento) su -10dB o -20dB.

#### ◀ ▶ **Reset audio**

 $[\hat{}^{\mathbb{A}}_{\mathbb{M}}]$  MENU $\hbox{III} \rightarrow \hbox{Suono} \rightarrow \hbox{Reset audio} \rightarrow \hbox{ENTER}$ 

Ripristina tutte le impostazione audio ai valori predefiniti.

# □ Selezione della modalità audio froots月

Quando si imposta la modalità **Doppio I-II**, la modalità audio corrente viene visualizzata sullo schermo.

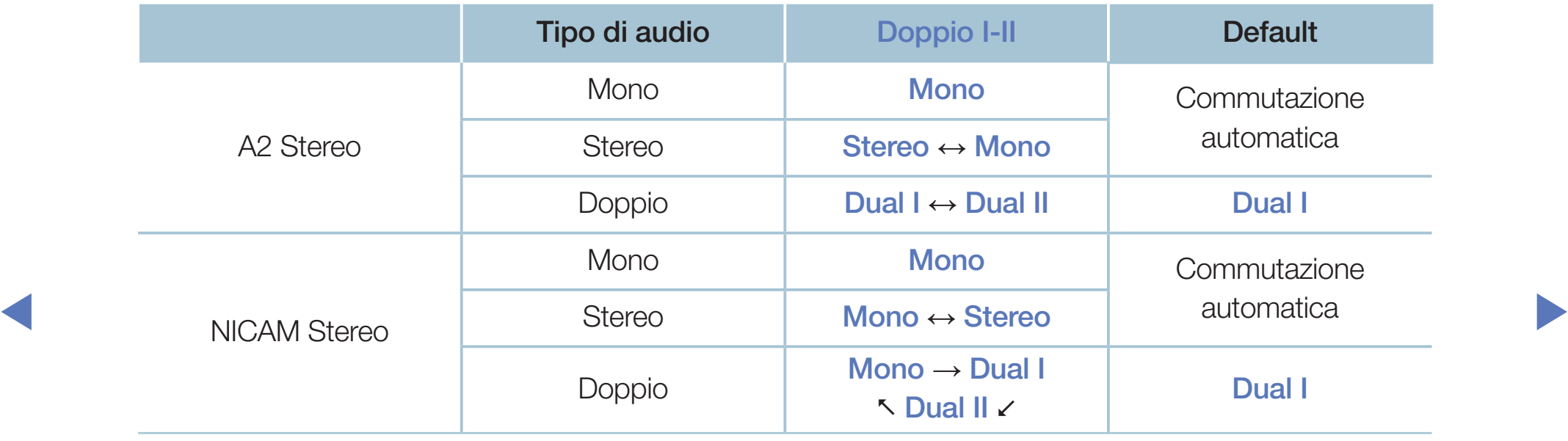

- N Se il segnale stereo è debole e si verifica una commutazione automatica, passare alla modalità Mono.
- $[\mathscr{Y}]$  Attiva solo con un segnale audio stereo.
- Disponibile solo quando Sorgente è impostata su TV.

# ❑ Esecuzione dell'impostazione iniziale

## **Impostazione**

#### $[\begin{smallmatrix}\mathbb{G}\end{smallmatrix}]$  MENU $\hbox{III}\to \hbox{Sistema}\to \hbox{Impostazione}\to \hbox{ENTER}$

Impostare i canali e l'ora quando si configura il televisore per la prima volta o quando si reimposta l'unità.

◀ ▶

Eseguire l'impostazione iniziale seguendo le istruzioni sul televisore.

# ❑ Impostazione dell'ora

# **Ora**

### $[\begin{smallmatrix}\mathbb{M}\ \mathbb{M}\end{smallmatrix}]$  MENU $\hbox{III}\to \hbox{Sistema}\to \hbox{Ora}\to \hbox{ENTER}$

L'ora corrente appare ogni volta che si preme il tasto INFO.

- Orologio: l'impostazione dell'orologio è necessaria per utilizzare le funzioni timer del televisore.
- ↑ *NOROLOGIO*. Se il cavo di alimentazione viene scollegato, impostare nuovamente l'orologio.

Modalità orologio: impostare manualmente o automaticamente l'ora corrente.

– Auto: imposta automaticamente l'ora corrente utilizzando l'orario inviato dal canale digitale.

- Per l'impostazione automatica dell'ora è necessario collegare l'antenna.
- Manuale: impostare manualmente l'ora corrente.
- N In base all'emittente e al segnale, l'impostazione automatica dell'orario potrebbe non essere corretta. In questo caso, impostare l'ora manualmente.

Imposta Ora: impostare Data e Ora.

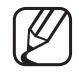

Disponibile solo quando Modalità orologio è impostata su Manuale.

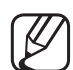

E' possibile impostare Data e Ora anche premendo i tasti numerici del telecomando.

Fuso orario (In base al paese e al modello): Selezionare il fuso orario della propria zona.

- Questa funzione è disponibile solo quando **Modalità orologio** è impostata su Auto.
- 
- $\blacktriangleright$   $\blacktriangleright$   $\blacktriangler$ **Selezionando Manuale nel campo Fuso orario**, verranno attivate le opzioni GMT e DST.

Offset orario (In base al paese e al modello): regola l'ora quando il televisore riceve le informazioni orarie via Internet. Impostare l'ora corretta selezionando un offset.

L'ora corrente viene impostata tramite network, se il televisore non riceve le informazioni orarie incluse nel segnale trasmesso dalle stazioni TV. (Per es: guardando il televisore attraverso un ricevitore STB/satellitare o altro dispositivo)

# ❑ Uso della funzione Timer stand-by

- $\lbrack\mathbb{A}\rbrack$  MENU $\mathbb{H}\rightarrow$  Sistema  $\rightarrow$  Ora  $\rightarrow$  Timer stand-by  $\rightarrow$  ENTER $\mathbb{F}\rightarrow$
- Timer stand-by TooLs月: Spegne automaticamente il televisore dopo il periodo di tempo preimpostato. (30, 60, 90, 120, 150 e 180 minuti) Utilizzare i tasti ▲/▼ per selezionare un periodo di tempo, quindi premere ENTER<sub>E</sub>. Per annullare l'opzione Timer stand-by, selezionare Off.

# Impostazione Timer accensione/ Timer spegnimento

- $\lbrack\mathbb{A}\rbrack$  MENU $\mathbb{H}\rightarrow$  Sistema  $\rightarrow$  Ora  $\rightarrow$  Timer accensione <o> Timer spegnimento → ENTER $\rightarrow$
- Timer accensione: sono disponibili tre diverse configurazioni per l'opzione Timer accensione. (Timer accensione 1, Timer accensione 2, Timer accensione 3)

e all'opossibile impostare il giorno che si desidera attivare il timer. Impostazione: selezionare Off, 1 volta, Ogni gg, Lun~Ven, Lun~Sab, Sab~Dom o Manuale in base alle preferenze. Selezionando Manuale, è

 $\mathsf I$ l simbolo  $\checkmark$  indica il giorno selezionato.

Ora: impostare l'ora e i minuti.

Volume: selezionare il volume desiderato.

Sorgente: selezionare la sorgente del contenuto da riprodurre all'accensione del televisore. E' possibile:

- Selezionare TV in modo che all'accensione il televisore riproduca il segnale via cavo o antenna di un canale specifico.
- Selezionare USB in modo che all'accensione il televisore riproduca foto o file audio memorizzati su un dispositivo USB.
- Selezionare sul televisore la sorgente alla quale è collegato il ricevitore STB, in modo che all'accensione il televisore riproduca un canale attraverso l'STB.
- ◀ 1990 Il dispositivo USB deve essere collegato al televisore prima di selezionare N Il dispositivo USB deve essere collegato al televisore prima di selezionare USB.

Selezionando una sorgente diversa da TV o USB, è necessario:

- Disporre di un ricevitore via cavo o satellitare collegato a tale sorgente
- Impostare il ricevitore sul canale che si desidera riprodurre all'accensione del televisore
- Lasciare acceso il ricevitore.
- Selezionando una sorgente diversa da TV o USB, non saranno più disponibili le opzioni Antenna e Canale.

◀ ▶ Antenna (quando Sorgente è impostata su TV): Selezionare ATV o DTV. Canale (quando Sorgente è impostata su TV): Selezionare il canale

desiderato.
Musica / Foto (quando Sorgente è impostata su USB): Selezionare una cartella nel dispositivo USB contenente i file musicali o le immagini da riprodurre all'accensione automatica del televisore.

- Se sul dispositivo USB non sono presenti file musicali, oppure non è stata selezionata la cartella contenente i file, il timer non funzionerà correttamente.
- Nel caso ci sia solo una foto memorizzata sul dispositivo USB, la funzione Slide Show non è disponibile.
- Se il nome della cartella è troppo lungo, la cartella non è selezionabile.
- ◀ ▶ – A ogni dispositivo USB viene assegnata una cartella distintiva. In caso di più dispositivi USB dello stesso tipo, verificare che le cartelle assegnate a ogni USB abbiano nomi diversi.
- Si consiglia di utilizzare una chiavetta USB e un lettore multischede quando si usa la funzione Timer accensione.
- La funzione Timer accensione potrebbe non essere utilizzabile con dispositivi USB dotati di batteria interna, lettori MP3 o PMP di altre marche poiché tali dispositivi impiegano molto tempo per essere riconosciuti.
- Timer spegnimento: sono disponibili tre diverse configurazioni per l'opzione Timer spegnimento. (Timer spegnimento1, Timer spegnimento2, Timer spegnimento3)

Impostazione: selezionare Off, 1 volta, Ogni gg, Lun~Ven, Lun~Sab,

◀ ▶ Sab~Dom o Manuale in base alle preferenze. Selezionando Manuale, è possibile impostare il giorno che si desidera attivare il timer.

Il simbolo  $\checkmark$  indica il giorno selezionato.

Ora: impostare l'ora e i minuti.

# ❑ Soluzioni economiche

## Soluzione Eco

- $[\begin{smallmatrix}\mathbb{M} \ \mathbb{M} \end{smallmatrix}]$  MENU $\hbox{1\hskip -2.2pt M} \to \hbox{Sistema} \to \hbox{Soluzione Eco} \to \hbox{ENTER} \quad \hbox{1\hskip -2.2pt H}$
- **Risparmio energia:** questa funzione regola la luminosità del televisore in modo da ridurre il consumo di energia.
- Sensore Eco (in base al modello): Per migliorare le impostazioni di risparmio energetico; le impostazioni delle immagini vengono automaticamente adattate secondo l'illuminazione ambientale.

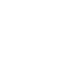

◀ ▶ Regolando il valore Retroilluminazione, la funzione Sensore Eco verrà impostata su Off.

Retroillumin min: Quando la funzione Sensore Eco è impostata su On, è possibile regolare manualmente il livello minimo di illuminazione dello schermo.

- - Se la funzione Sensore Eco è impostata su On, la luminosità del display potrebbe cambiare (diventando leggermente più scura o più chiara) a seconda dell'intensità della luce ambientale.
- No segnale std-by: per ridurre il consumo energetico, impostare il periodo di tempo in cui il televisore può rimanere acceso senza ricevere segnali. Disabilitata quando il PC è in modalità risparmio energetico.
- ◀ ▶ alcun input da parte dell'utente, il televisore si spegne automaticamente per **Spegnimento automatico:** se rimane acceso per quattro ore senza ricevere evitare il surriscaldamento.

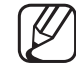

In alcune aree è possibile impostare un periodo di inattività massimo di 8 ore.

## ❑ Altre funzioni

### ■ Lingua menu

 $\begin{bmatrix} \mathbb{R} \end{bmatrix}$  MENU $\text{I\hspace{-.1em}I\hspace{-.1em}I} \rightarrow$  Sistema  $\rightarrow$  Lingua menu  $\rightarrow$  ENTER $\text{I\hspace{-.1em}I\hspace{-.1em}I}$ 

Impostare la lingua dei menu.

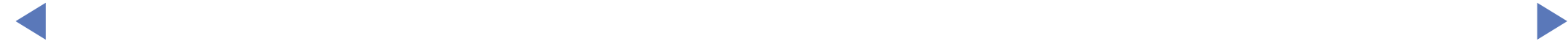

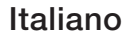

### Prot. Auto. dopo.

#### $\lbrack\mathbb{A}\rbrack$  MENU $\Box$  → Sistema → Prot. Auto. dopo. → ENTER $\Box$

### ● Prot. Auto. dopo. (Off / 2 ore / 4 ore / 8 ore / 10 ore):

Se lo schermo rimane inattivo visualizzando una immagine fissa per un certo periodo di tempo definito dall'utente, lo screen saver si attiva per evitare la formazione di immagini residue.

◀ ▶

Italiano

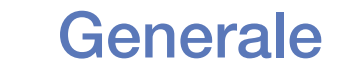

### $[\begin{matrix}\mathbb{M}\ \mathbb{M}\end{matrix}]$  MENU $\hbox{I\hspace{-.1em}I\hspace{-.1em}I} \to \hbox{Sistema} \to \hbox{Generale} \to \hbox{ENTER}$   $\hbox{I\hspace{-.1em}I\hspace{-.1em}I}$

- **Modalità gioco**: durante la connessione a una console per videogiochi come PlayStation™ o Xbox™, il gioco sarà più realistico selezionando la modalità gioco.
	- **NOTA** 
		- Precauzioni e limitazioni d'uso per la modalità gioco
- ◀ ▶ dispositivo esterno, impostare Modalità gioco su Off nel menu di – Per scollegare una console per videogiochi e collegare un altro impostazione.
	- Visualizzando il menu TV in Modalità gioco si potrebbe verificare un leggero sfarfallio.
- La funzione **Modalità gioco** non è supportata in modalità TV.
- Dopo il collegamento della console di gioco, impostare **Modalità** gioco su On. Purtroppo ciò potrebbe causare una riduzione nella qualità delle immagini.
- Se Modalità gioco è impostata su On:
	- Modalità immagine è impostata su Giochi e Modalità audio è impostata su Giochi.
- ◀ ▶ sul pannello risultano bloccati. **Blocco pannello**: blocca o sblocca contemporaneamente tutti i tasti presenti sul pannello. Quando la funzione Blocco pannello è attiva, tutti i tasti presenti
	- Logo di avvio: visualizza il logo Samsung all'accensione del televisore.

### **Cambia PIN**

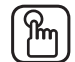

### $\mathbb{C}\$  MENU $\mathbb{Z}\rightarrow \mathsf{S}$ istema  $\rightarrow$  Cambia PIN  $\rightarrow$  ENTER $\mathbb{C}\rightarrow \mathbb{C}$

Cambiare la password per impostare il televisore.

- Viene visualizzata la finestra di immissione del PIN prima della schermata di impostazione.
- $[\mathscr{D}]$  Digitare il PIN a 4 cifre. Cambiare il PIN mediante l'opzione **Cambia PIN**.

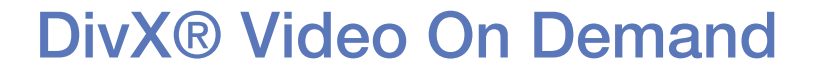

#### $[\mathbb{A}]$  MENU $\text{III} \to \text{Sistema} \to \text{DivX} \circledast$  Video On Demand  $\to \textsf{ENTER} \to \textsf{C}$

Mostra il codice di registrazione autorizzato per il televisore. Collegandosi al sito DivX e registrandosi con il codice di registrazione a 10 cifre, è possibile scaricare il file di attivazione VOD.

Riproducendolo attraverso la funzione Video, la registrazione sarà completata.

Per ulteriori informazioni su VOD DivX®, visitare il sito http://vod.divx.com.

# ❑ Uso dell'Elenco sorgenti

## Elenco sorgenti

- $\lbrack\mathfrak{m}\rbrack$  MENU $\boxplus$  → Applicazioni → Elenco sorgenti → ENTER $\textcolor{red}{\mathbf{\mathfrak{S}}}$
- Premendo il tasto **SOURCE**, verrà visualizzata la schermata **Sorgente**.
- E' possibile selezionare solo dispositivi esterni collegati al televisore. In Sorgente, gli ingressi collegati vengono evidenziati.
- ◀ ▶ "Modifica della sorgente di ingresso". N Per maggiori informazioni, consultare il Manuale dell'utente alla sezione

# ❑ Collegamento di un dispositivo USB

- 1. Accendere il televisore.
- 2. Collegare un dispositivo USB contenente foto, musica o film alla porta USB sul pannello laterale del televisore.
- 3. Quando un dispositivo USB viene collegato al televisore, sullo schermo compare una finestra. E' possibile selezionare direttamente Foto, Video o Musica.

- Utilizzando file multimediali senza licenza, il prodotto potrebbe non funzionare correttamente.
- 
- N Da sapere prima di utilizzare Contenuti multimediali
	- MTP (Media Transfer Protocol) non è supportato.
	- I file system supportati sono FAT ed exFAT.
	- Alcuni dispositivi audio e videocamere digitali USB potrebbero non essere compatibili con questo televisore.
	- Media Play supporta solo il formato jpeg sequenziale.
- We are they supported sold relapsority substituted (Mass Storage Class) and dispositivo Bulk-Only Transport. Esempi Media Play supporta solo i dispositivi USB MSC (Mass Storage Class). di MSC sono le unità Thumb, i Flash Card Reader (le unità HUB USB non sono supportate). I dispositivi devono essere collegati direttamente alla porta USB del televisore.
- Prima di collegare il dispositivo al televisore, eseguire il backup dei file per prevenire una perdita accidentale di dati o eventuali danni. SAMSUNG non è responsabile di eventuali danni ai file dati o perdite di dati.
- Non scollegare il dispositivo USB durante il caricamento.
- Maggiore è la risoluzione dell'immagine, maggiore è il tempo necessario per visualizzarla sullo schermo.
- La massima risoluzione JPEG supportata è 15360 X 8640 pixel.
- In caso di file non supportati o danneggiati, comparirà il messaggio 'Formato file non supportato'.
- ◆ Le funzioni di ricerca scene e miniature non sono supportate per i Video.
- I file MP3 con DRM precedentemente scaricati da un sito a pagamento non potranno essere riprodotti. Digital Rights Management (DRM) è una tecnologia che supporta la creazione, la distribuzione e la gestione di contenuti in modo completo e integrato, compresa la protezione dei diritti e degli interessi dei fornitori dei contenuti, la prevenzione dalla copia illegale, così come la gestione degli addebiti e dei pagamenti.
- Se un dispositivo USB richiede molta potenza (più di 500mA o 5V), potrebbe non essere supportato. L'unità HDD (disco rigido) collegata alla porta USB non è supportata.
- **verband Prot. Auto. dopo.**, si attiverà lo screensaver. ● Se il televisore non riceve segnali nel periodo di tempo impostato nel
	- Le modalità di risparmio energetico di alcuni dischi rigidi esterni possono disattivarsi automaticamente quando queste unità vengono collegate al televisore.
- Se si usa un cavo di prolunga USB, potrebbe non essere possibile riconoscere il dispositivo USB o leggere i file in esso contenuti.
- Se il dispositivo USB collegato al televisore non viene riconosciuto, l'elenco dei file sul dispositivo è corrotto o uno dei file in elenco non viene riprodotto, collegare il dispositivo USB al PC, formattare il dispositivo e controllare il collegamento.
- Se un file cancellato dal PC compare nuovamente quando si esegue Contenuti multimediali, utilizzare la funzione "Svuota cestino" sul PC per eliminare in modo permanente il file.
- ◀ ▶ supera i 4000, questi potrebbero non essere visualizzati e potrebbe non ● Se il numero di file e cartelle salvati su un dispositivo di memoria USB essere possibile aprire alcune cartelle.

#### Scollegamento di un dispositivo USB

- 1. Premere il tasto SOURCE.
- 2. Selezionare il dispositivo USB desiderato, quindi premere TOOLS. Viene visualizzato il menu Strumenti.
- **3.** Selezionare **Rimuovi USB**, quindi attendere fino alla disconnessione del dispositivo USB. E' possibile rimuovere un dispositivo USB dal televisore.
- Per rimuovere un dispositivo USB dal televisore, si consiglia l'uso della funzione Rimuovi USB.

# ❑ Uso di Contenuti multimediali

### $\lbrack\mathbb{A}\rbrack$  MENU $\mathbb{H}\rightarrow$  Applicazioni → Media Play → ENTER $\mathbb{F}\rightarrow$

Per guardare foto, film o ascoltare musica da un dispositivo USB Mass Storage Class (MSC).

- 1. Premere il tasto MEDIA.P.
- 2. Premere ◄/► per selezionare il menu desiderato (Foto, Video, Musica), quindi premere  $ENTER$ .
- ◀ ▶ 3. Premere ◄/► per selezionare il dispositivo desiderato, quindi premere nuovamente  $ENTER$ .
	- 4. Premere ▲/▼/◄/► per selezionare il file desiderato, quindi premere  $ENTER$  oppure  $\square$  (Play).

#### Riproduzione dei file selezionati

- 1. Premere **A** per selezionare Opzioni in alto sulla schermata principale, quindi selezionare Ripr. selezione.
- 2. Selezionare i file desiderati.
	- Il simbolo di spunta compare a sinistra dei file selezionati.
	- Premere nuovamente **ENTER**<sub>[4]</sub> per deselezionare il file.
- **3.** Premere ▲ per selezionare Riprod..
- ◀ ▶ tutto / Deseleziona tutto. E' possibile selezionare o deselezionare tutti i file premendo Seleziona

# ❑ Riproduzione di Foto / Video / Musica

Durante la riproduzione di un file, premere ▲/▼/◄/► per selezionare il menu desiderato.

- Quando il menu opzione non viene visualizzato, premere TOOLS oppure  $ENTER$  $<sup>2</sup>$ .</sup>
- M Durante la riproduzione è anche possibile utilizzare i tasti D/III/I **EX** presenti sul telecomando.
- ◀ ▶ Premendo **INFO** durante la riproduzione, è possibile vedere le informazioni relative.

### Menu Playback

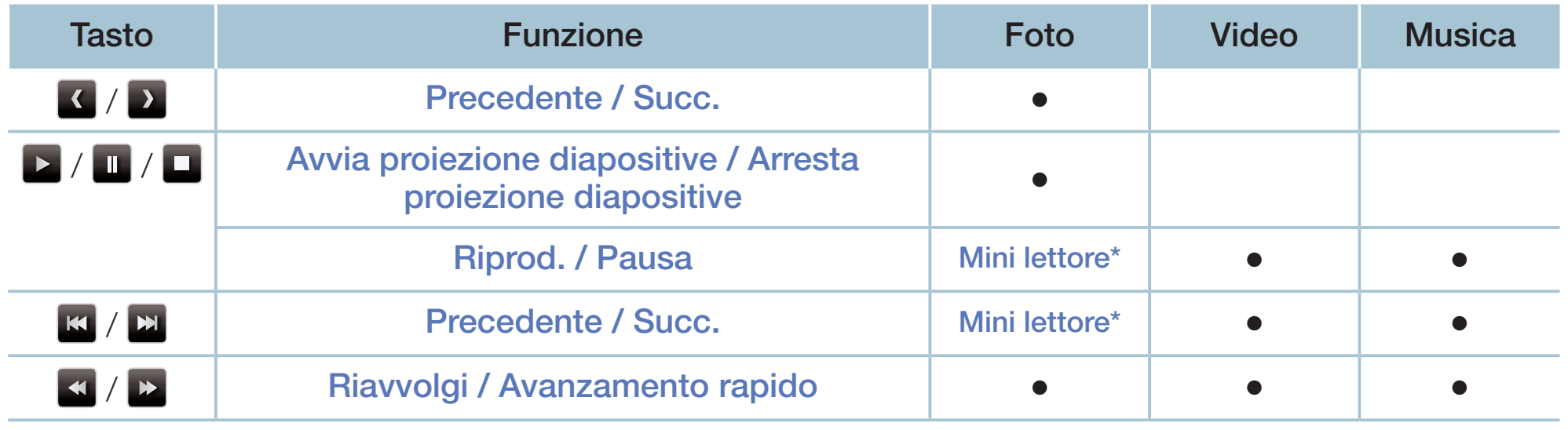

◀ ▶ \* Quando si imposta Musica di sottofondo su Mini lettore in Foto, appaiono questi tasti.

### Menu Impostazioni

### ● Foto

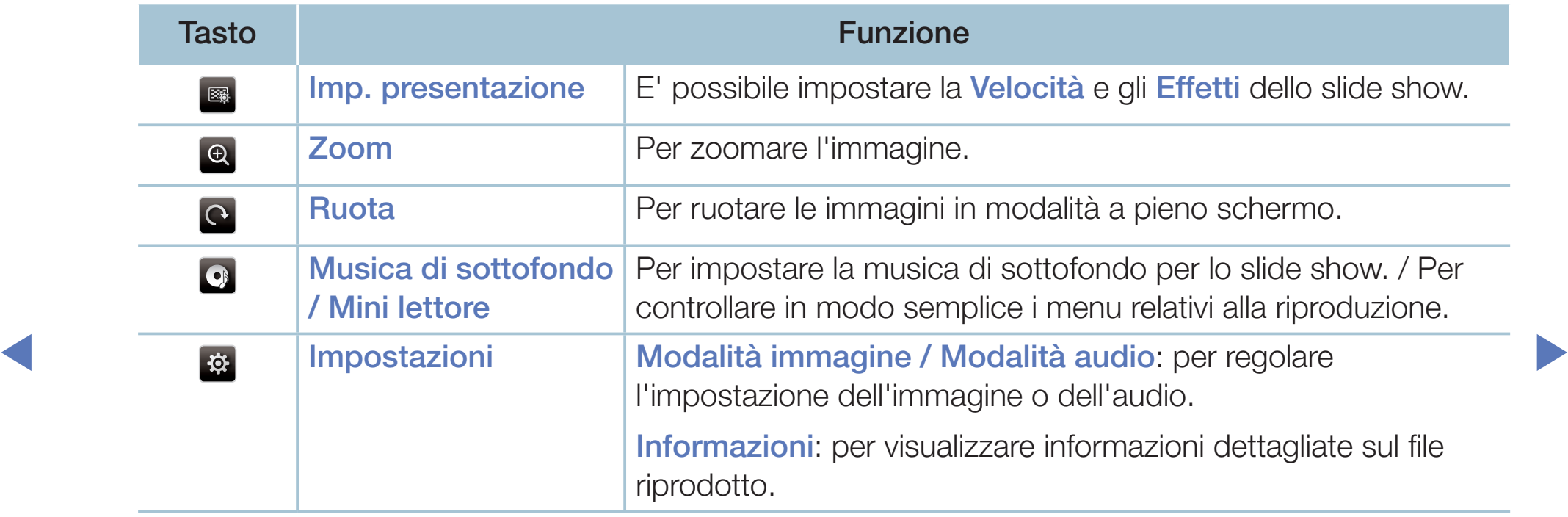

- Durante lo slide show verranno visualizzati tutti i file contenuti nell'elenco nell'ordine prestabilito.
- (Z) Premendo D (Play) (o A → Opzioni → Slide show) nell'elenco file, lo slide show si avvierà immediatamente.
- N Durante lo slide show, è possibile regolare la velocità di proiezione mediante i tasti  $\blacktriangleleft$  (REW) o  $\blacktriangleright$  (FF).
- Formati file supportati

Per informazioni, vedere la sezione "Specifiche" sul Manuale utente.

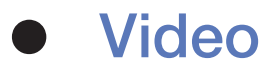

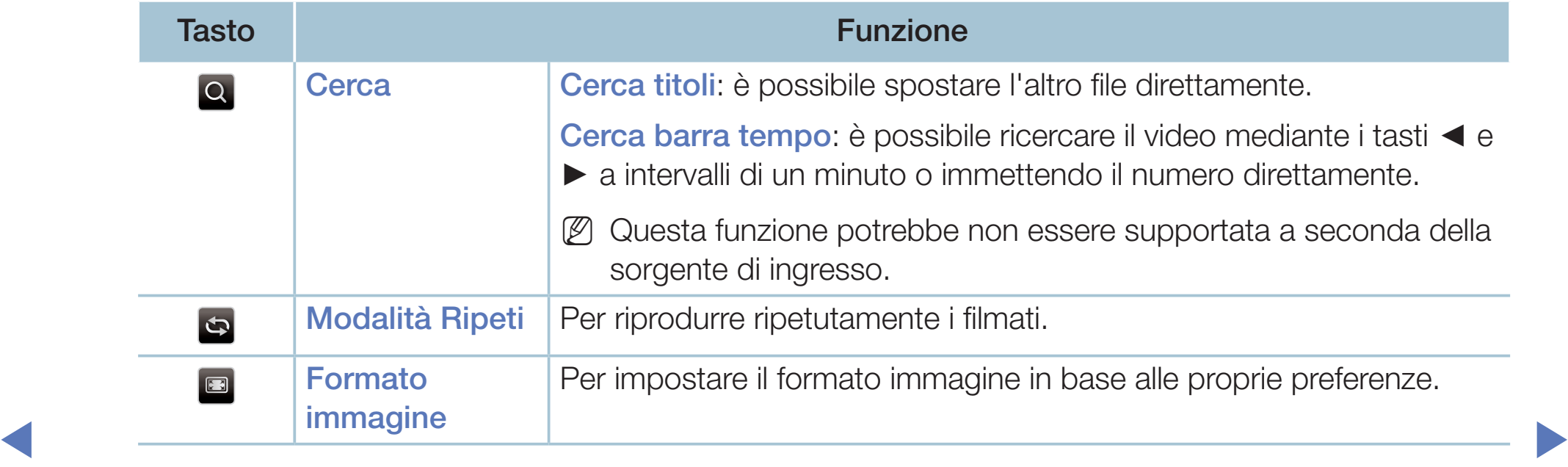

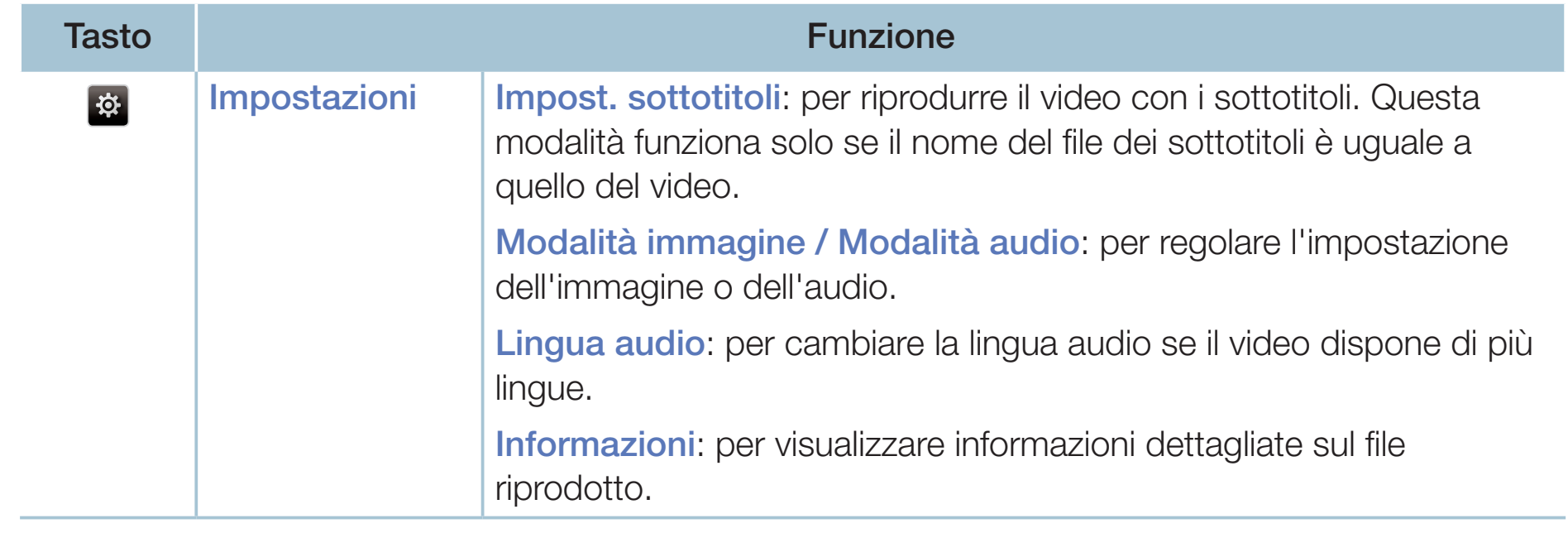

- Se le informazioni sulla durata del video non sono disponibili, il tempo di riproduzione e la barra di avanzamento non vengono visualizzati.
- $[\mathscr{D}]$  In questa modalità, è possibile visualizzare video clip contenute in un gioco, tuttavia non è possibile riprodurre il gioco stesso.
- Sottotitoli / Formati video supportati

Per informazioni, vedere la sezione "Specifiche" sul Manuale utente.

◀ ▶

Italiano

### **Musica**

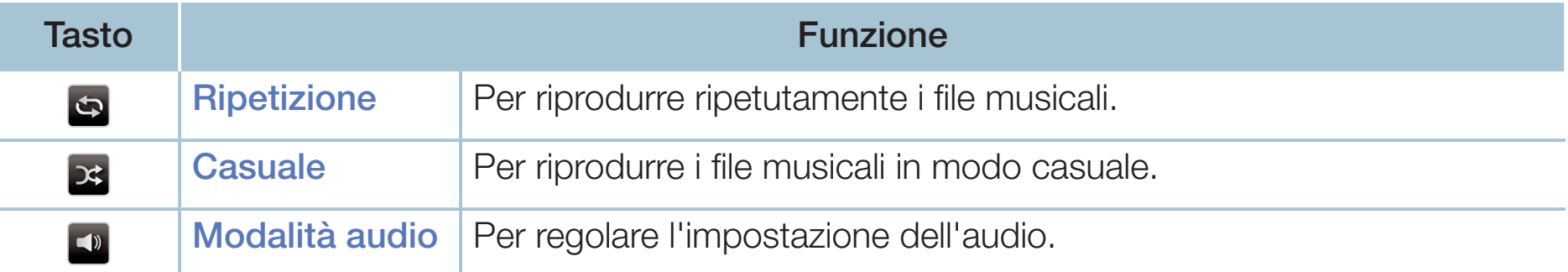

- N Visualizza solo i file musicali supportati e riconosciuti attraverso l'estensione del file. I file con altre estensioni non vengono visualizzati, nemmeno se sono stati salvati sul medesimo dispositivo USB.
- $\blacksquare$ Se il suono risulta anomalo durante la riproduzione di file musicali, regolare l'Equalizzatore nel menu Suono. (Un file musicale sovramodulato può causare problemi audio.)
	- Formati musicali supportati

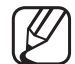

Per informazioni, vedere la sezione "Specifiche" sul Manuale utente.

#### Impostazione lingua di codifica

Impostare la lingua di codifica se il testo non è supportato.

1. Premere  $\triangle$  per selezionare Opzioni in alto nella schermata principale della cartella Musica, quindi selezionare Codifica.

◀ ▶

2. Selezionare la lingua di codifica desiderata.

#### DTV

#### (In base alla nazione)

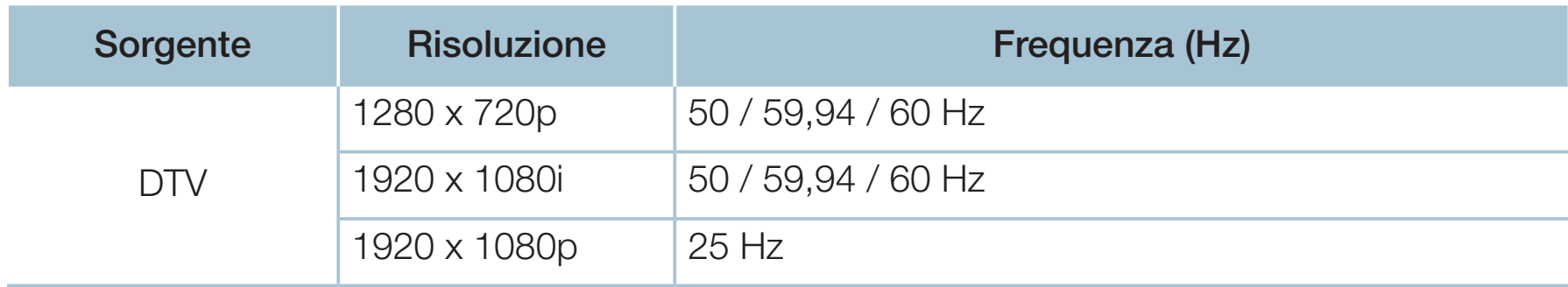

● Video / Foto (In Media Play)

Per informazioni, vedere la sezione "Specifiche" sul Manuale utente.

# ❑ Visualizzazione dell'e-Manual

## e-Manual

### $\lbrack\mathbb{A}\rbrack$  MENU $\boxplus$  → Supporto → e-Manual → ENTER $\boxdot$

E' possibile leggere l'introduzione e le istruzioni riguardanti le funzioni memorizzate nel televisore.

N Per informazioni più dettagliate sulla schermata e-Manual, vedere "Come visualizzare il manuale elettronico" nel Manuale utente.

# Uso dell'opzione Auto diagnosi

## Auto diagnosi

- $[\hat{}^{\rm m}_\mathbb{C}]$  MENU $\hbox{III}\to {\rm Supporto}\to {\sf Auto}$  diagnosi  $\to$  ENTER $\text{C}\!\!\!\!/\;\;$
- La funzione **Auto diagnosi** potrebbe richiedere alcuni secondi; questa operazione rientra nel normale funzionamento del televisore.
- Test immagine: per controllare eventuali problemi di visualizzazione delle immagini.
- ◆ Test audio: Usare la melodia predefinita per verificare eventuali problemi audio.
	-

Se non c'è ritorno audio dagli altoparlanti del televisore, prima di eseguire il test audio verificare che l'opzione **Seleziona altoparlante** sia impostata su Altoparlante TV nel menu Suono.

- E' possibile ascoltare la melodia durante il test anche se l'audio è stato disattivato premendo il tasto MUTE.
- Informazioni sul segnale (solo canali digitali): La qualità di ricezione dei canali HDTV è perfetta o i canali non sono disponibili. Regolare l'antenna per aumentare la forza del segnale.
- Reset: reimposta tutte le impostazioni ai valori di fabbrica tranne le impostazioni di rete.
	- - Viene visualizzata la finestra di immissione del PIN prima della schermata di impostazione.
- ◆ △ △ ① Digitare il PIN a 4 cifre. Cambiare il PIN mediante l'opzione Cambia PIN.

# ❑ Aggiornamento del software

## Aggiornamento software

 $\lbrack\mathfrak{m}\rbrack$  MENU $\boxplus$  → Supporto → Aggiornamento software  $\rightarrow$  ENTER $\boxdot$ 

Il menu Aggiornamento software consente di aggiornare il software del televisore all'ultima versione disponibile.

◀ ▶ N Al termine dell'aggiornamento del software, le impostazioni video e audio modificate torneranno alle impostazioni predefinite di fabbrica. Si consiglia di prendere nota delle impostazioni modificate in modo da poterle facilmente ripristinare dopo l'aggiornamento.

#### Aggiorna ora

E' possibile aggiornare il firmware del televisore tramite connessione USB o segnale di trasmissione.

- Tramite USB: inserire nel televisore l'unità USB contenente il file di aggiornamento del firmware scaricato dal sito "www.samsung.com".
	- Fare attenzione a non scollegare l'alimentazione o rimuovere l'unità USB mentre l'aggiornamento è in corso. Al termine dell'aggiornamento del firmware, il televisore si spegnerà e riaccenderà automaticamente.

- Tramite canale: aggiorna il software mediante il segnale trasmesso.
	- N Se la funzione viene selezionata durante la trasmissione software, il software verrà automaticamente cercato e scaricato.
	- Il tempo richiesto per scaricare il software è determinato dallo stato del segnale.
- eggero bagliore, che potrebbe persistere per oltre 1 ora fino al termine Aggiorn. automatico: questa opzione esegue l'aggiornamento del televisore mentre è in modalità standby. Ciò permette l'aggiornamento automatico del televisore quando l'apparecchio non è in uso. Poiché i processi interni del televisore sono in funzione, sullo schermo potrebbe essere visibile un dell'aggiornamento.
	- Gestisci canali satellitari (In base al paese e al modello):

Per la gestione dei software scaricati attraverso un canale satellitare. Disponibile solo quando l'antenna è impostata su Satellite.

# ❑ Cambio della Modalità d'uso

## Modalità d'uso

### $\lbrack\mathfrak{m}\rbrack$  MENU $\boxplus$  → Supporto → Modalità d'uso → ENTER $\boxdot$

Selezionare la **Modalità d'uso** idonea alla posizione. Si consiglia vivamente di selezionare Uso domestico.

- Uso domestico: Uso domestico è l'impostazione predefinita.
- Selezionando Demo Negozio, alcune funzioni non saranno disponibili e le proponente disponibili e le proponente disponibili e le proponente disponibili e le proponente disponibili e le proponente disponibili e le proponente ● Demo Negozio: Demo Negozio è dedicata a un uso commerciale. impostazioni dell'immagine verranno reimpostate ogni 5 minuti.
# ❑ Visualizzazione della pagina Contattare Samsung

# ■ Contattare Samsung

### $\textcircled{\tiny{m}}$  MENU $\text{m} \rightarrow$  Supporto  $\rightarrow$  Contattare Samsung  $\rightarrow$  ENTER $\textcircled{\tiny{m}}$

Fare riferimento a queste informazioni in caso di funzionamento anomalo del televisore o se si desidera aggiornare il software. Qui è possibile reperire le informazioni riguardanti i call centre Samsung e come scaricare prodotti e software.

◀ ▶

# ❑ Uso della Mod. Sport

#### ❑ Mod. Sport TOOLS,

## ® MENUm → Applicazioni → Mod. Sport → ENTER<sup>®</sup>

Questa modalità offre le condizioni ottimali per la visione dello sport.

- A (Zoom): mette in pausa e divide l'immagine in 9 parti. Selezionare una parte per zoomarla. Premere nuovamente per tornare alla visione normale.
- ◀ ▶ automaticamente impostate su Stadio. N Quando la modalità sport è attiva, le modalità immagine e audio vengono
	- (丝) Spegnendo il televisore durante la visione in **Mod. Sport**, la **Mod. Sport** verrà disattivata.
	- (丝) Quando si sta utilizzando il **Servizio dati**, la funzione Zoom non è disponibile.

E La funzione Zoom non è disponibile nelle seguenti modalità:

– PIP On

◀

- Riproduzione video con Media player
- Testo digitale (solo RU)